## **Registering a New Company**

- 1) Visit<https://career-desk.com/>
- 2) Click on Sign in top Right corner.

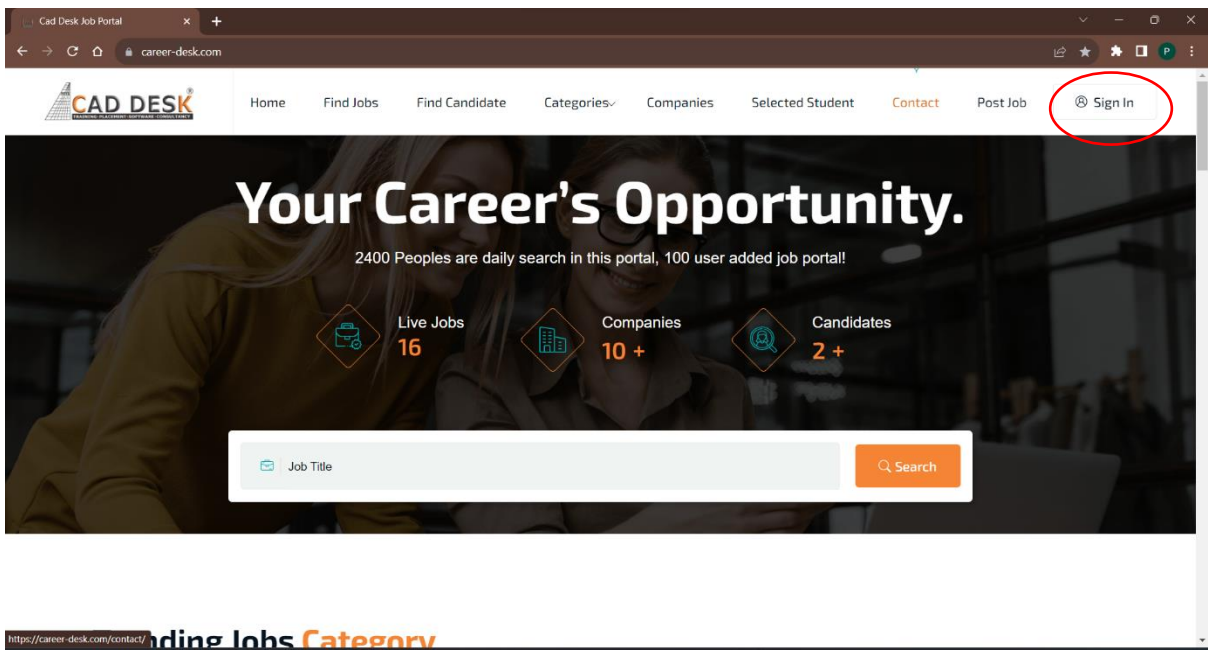

**GREGGGEGT** 

 $\frac{ENG}{IN}$   $\otimes$  dx  $\stackrel{\text{4D}}{=}$   $\frac{12:41 \text{ PM}}{27-11-2023}$ 

Q Search

3) Click on Sign up.

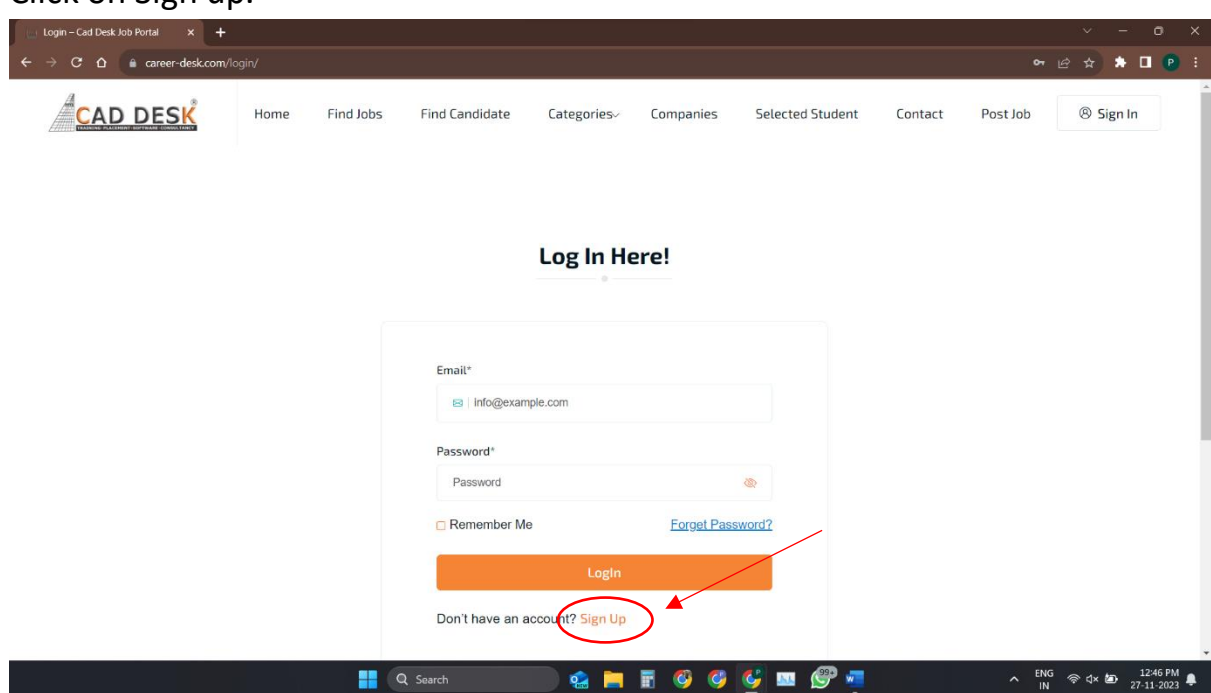

4) Fill in the Name of company and mobile number and email of POC (point of contact) (HR) and set password.

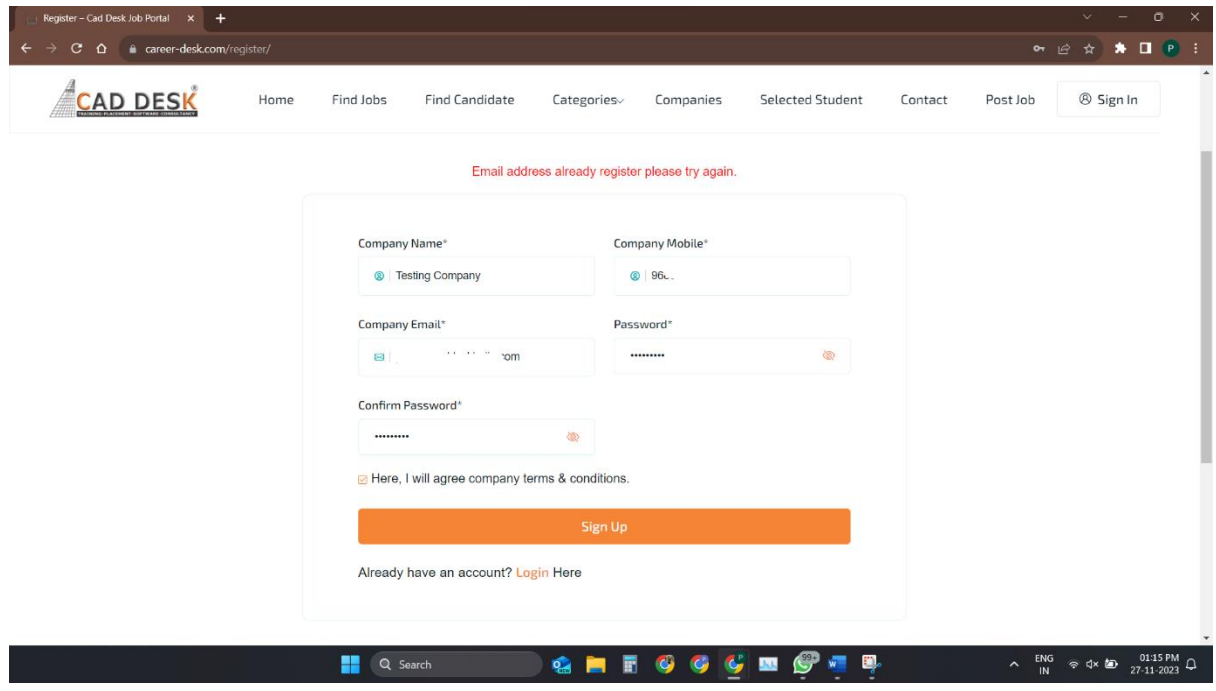

5) Enter OTP received on entered mobile number

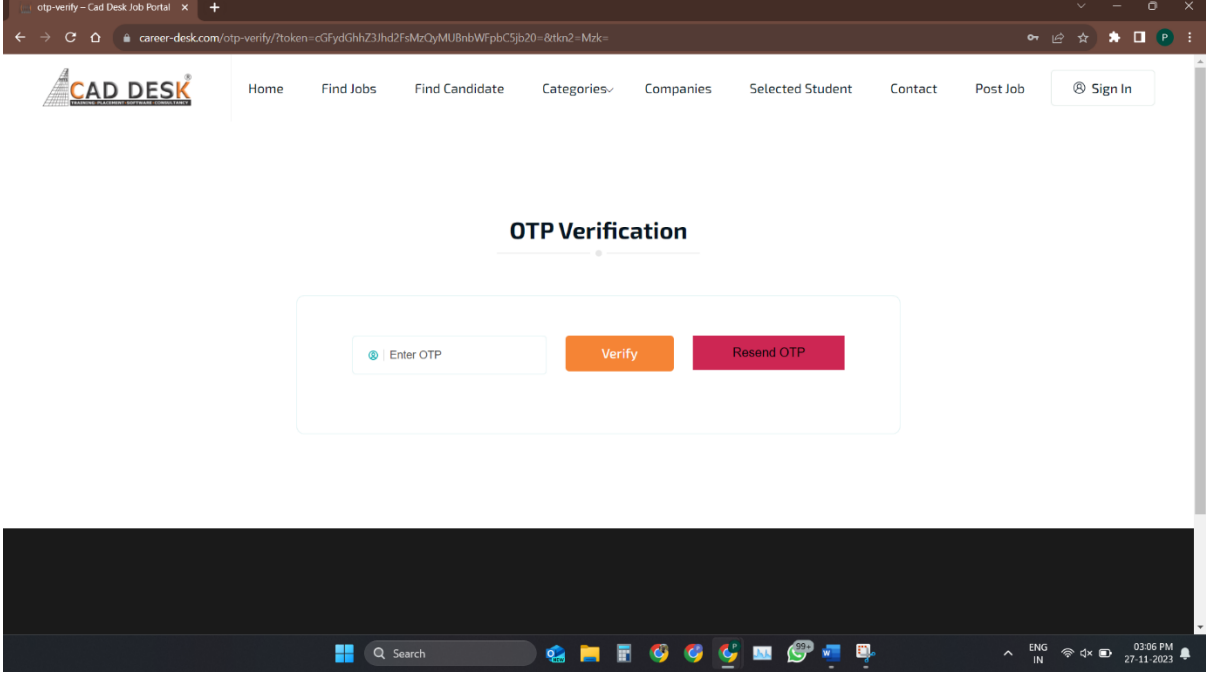

6) Complete the company profile by providing the company information in their respective columns and then click on update change. All asterisk (\*) marked fields are compulsory.

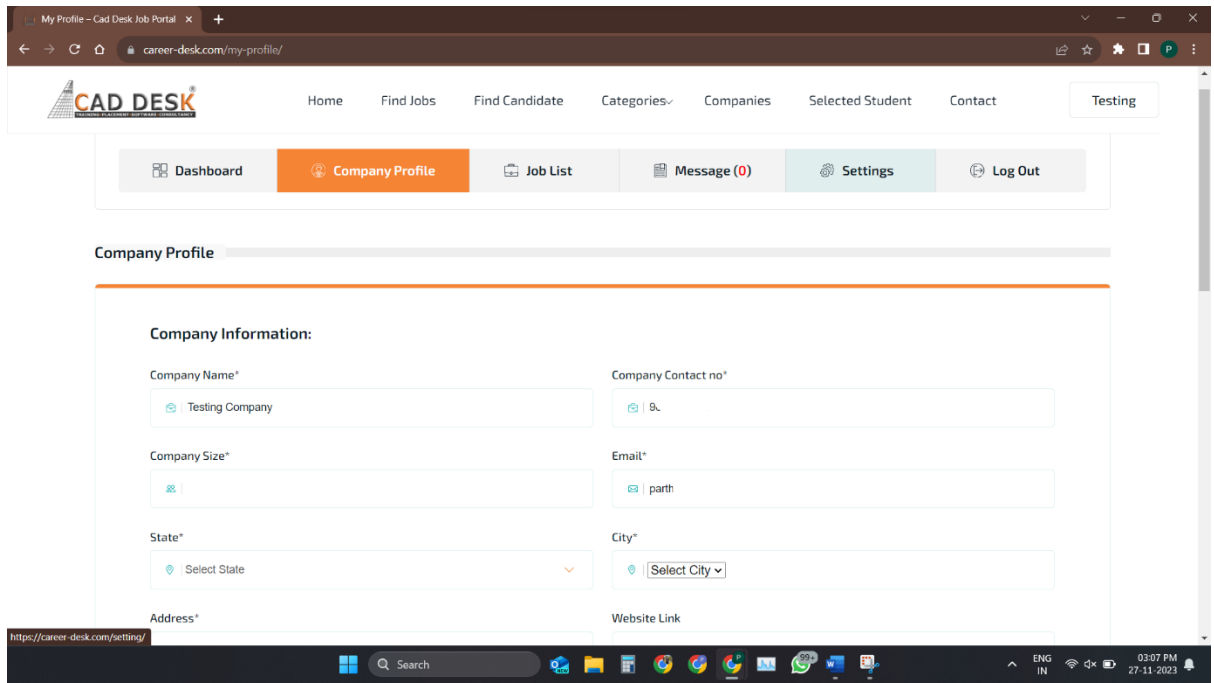

## **Posting a new job**

1) Sign into your existing account and if you don't have one, sign up and register the company.

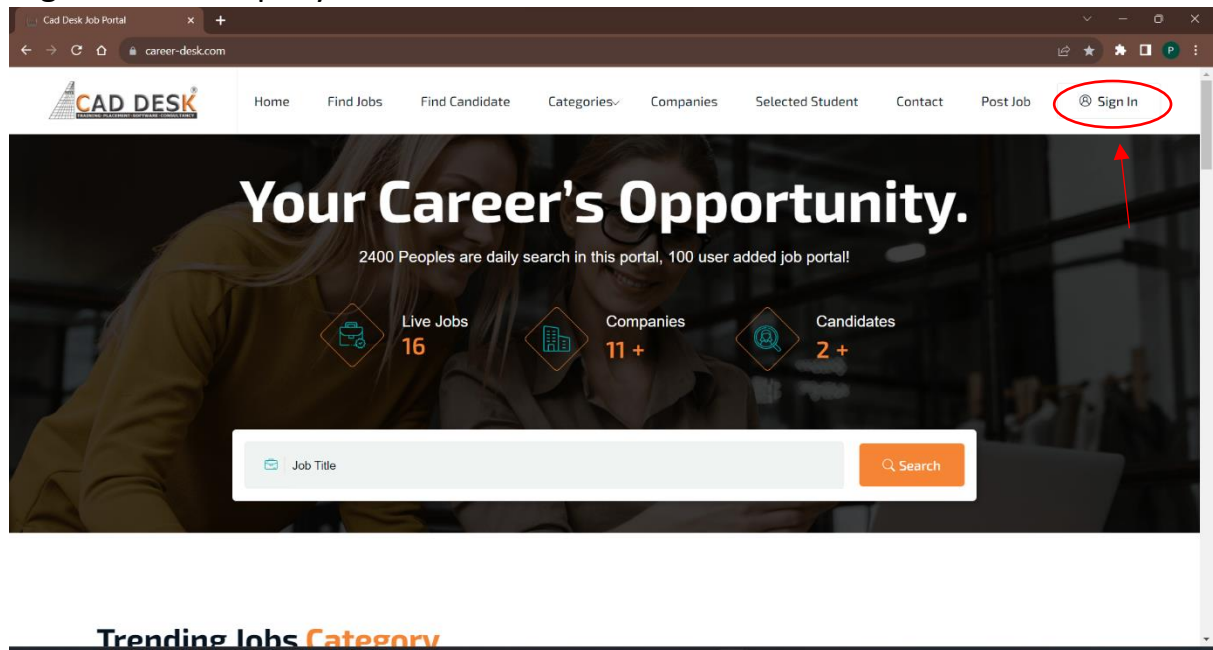

 $\bullet$  $\mathbf{C}$ **AR**  圓

 $Q$  Sea

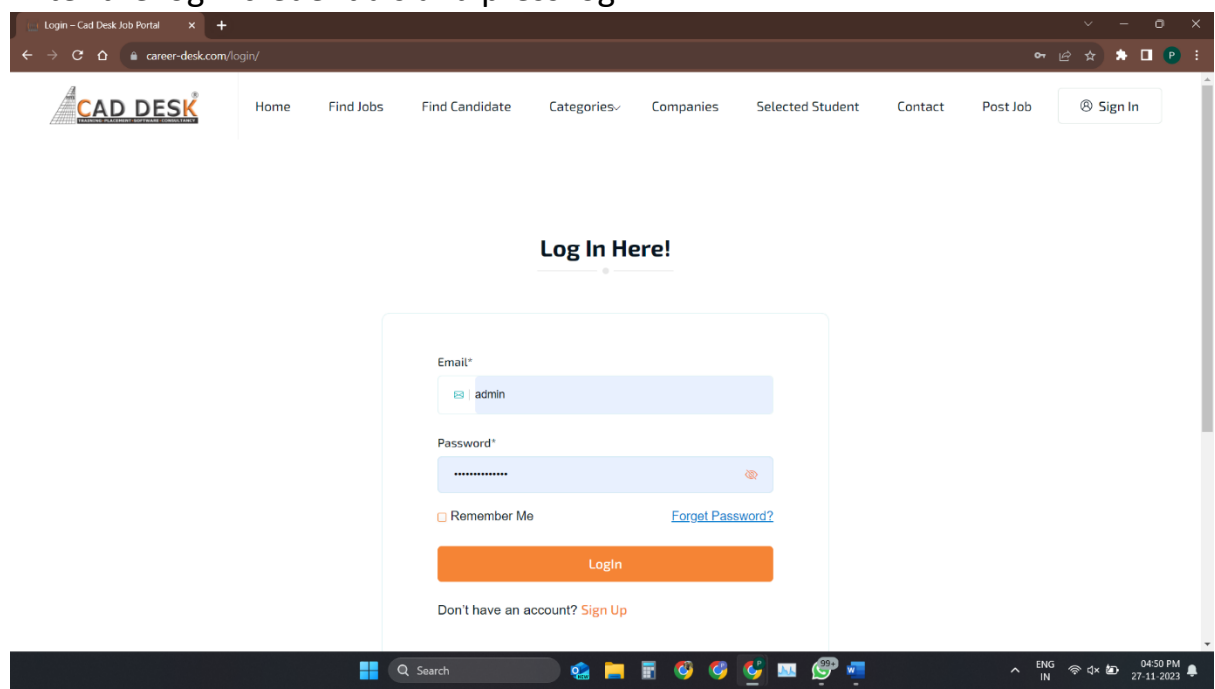

2) Enter the login credentials and press login.

3) Navigate to job list.

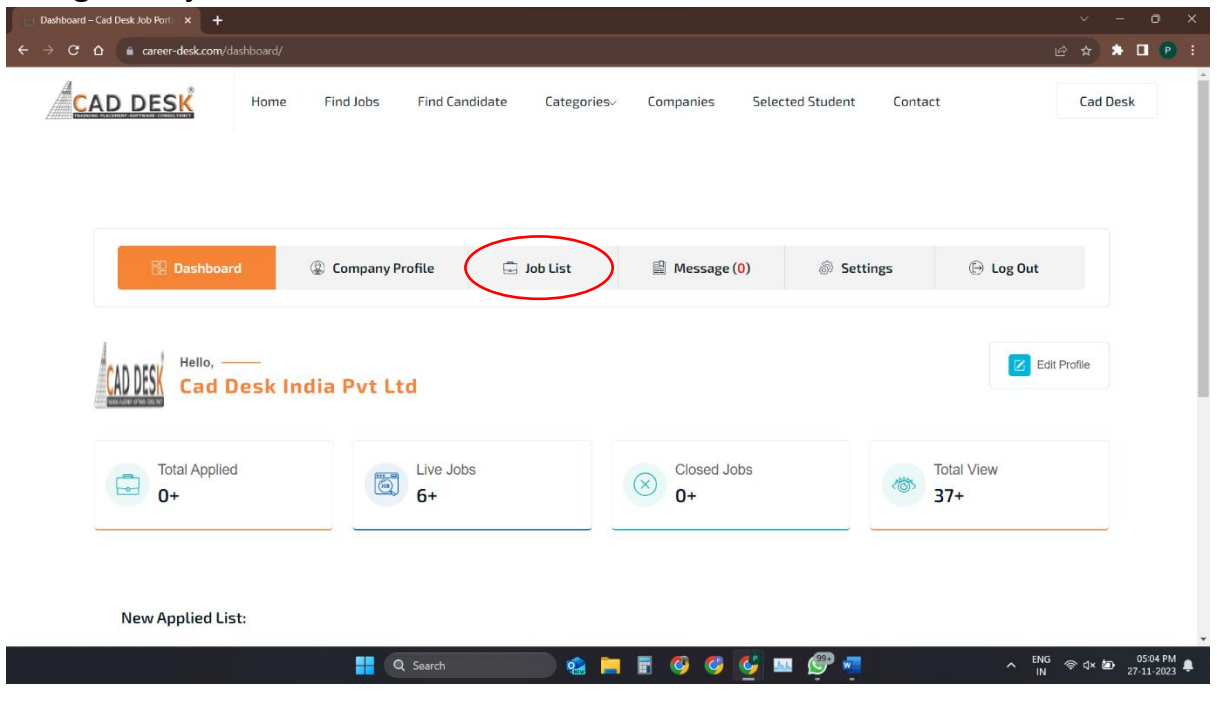

4) Click on create job post

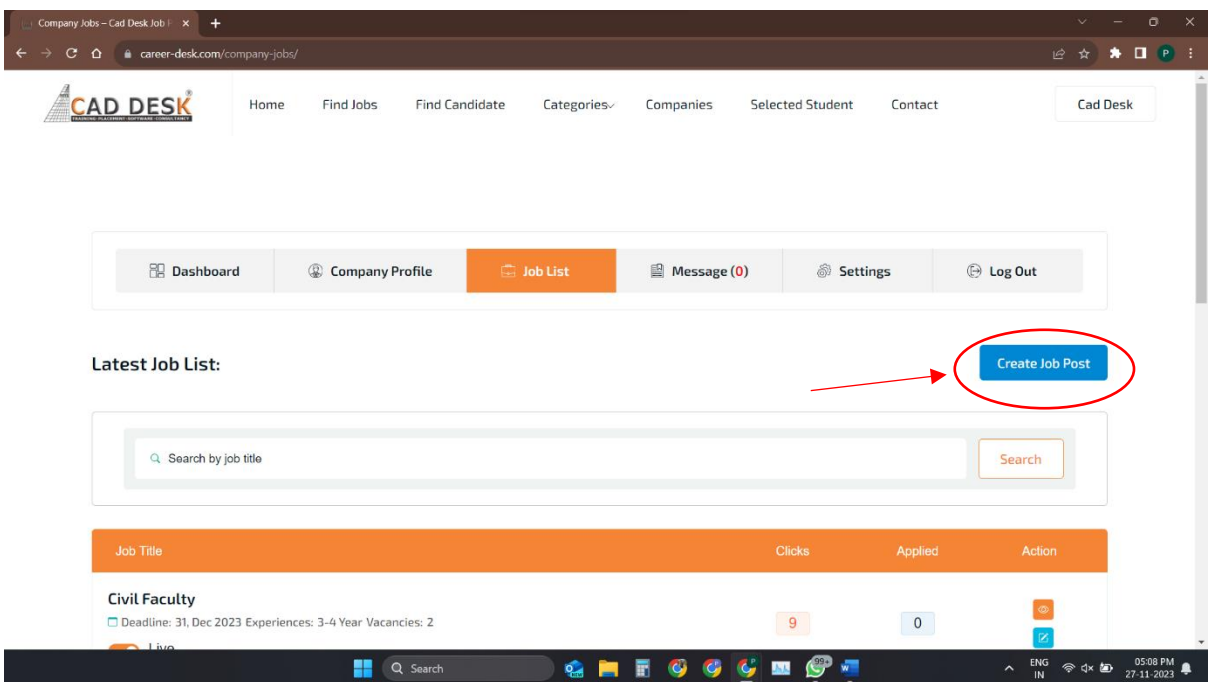

5) Fill the relevant details, click on post and your job will be shown on the website.

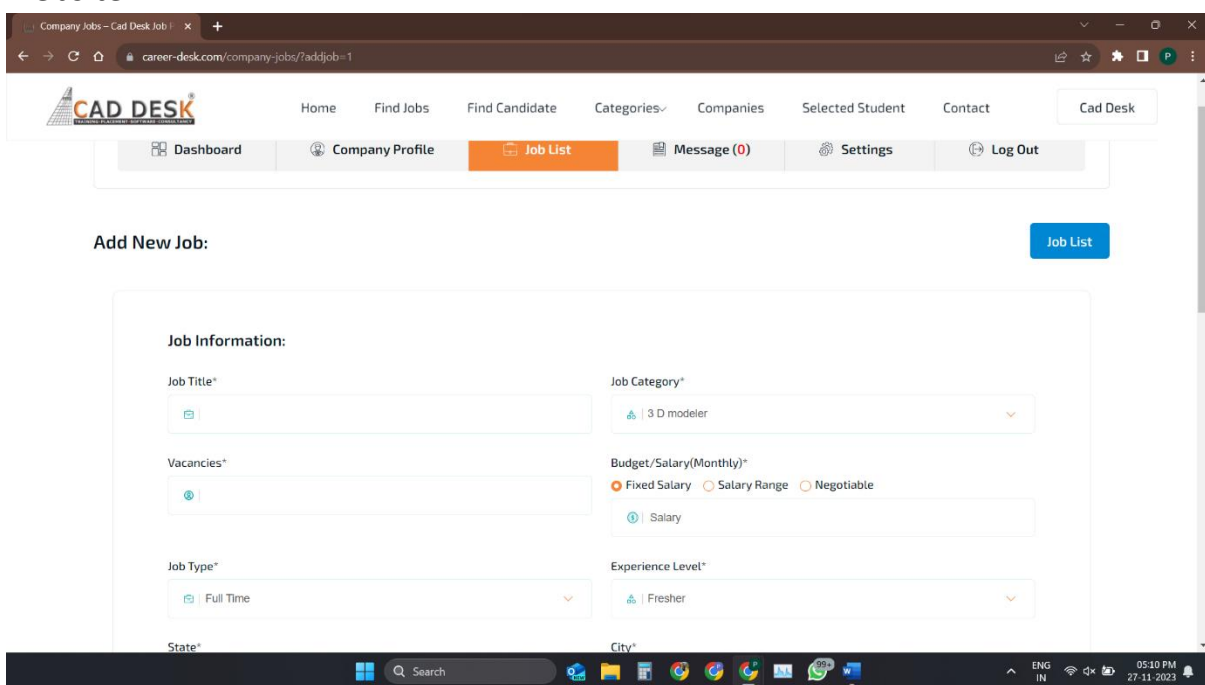